# 在EPNM GUI中配置空閒使用者註銷計時器

# 目錄

簡介 必要條件 需求 採用元件 設定 系統級別 使用者級別

# 簡介

本檔案將說明在進化的可程式化網路管理員(EPNM)中變更閒置使用者登出計時器的步驟。

# 必要條件

## 需求

思科建議您瞭解EPN管理器。

附註:需要能夠訪問EPNM GUI。

### 採用元件

本檔案中的資訊是根據EPNM。

本文中的資訊是根據特定實驗室環境內的裝置所建立。文中使用到的所有裝置皆從已清除(預設 )的組態來啟動。如果您的網路運作中,請確保您瞭解任何指令可能造成的影響。

# 設定

您必須在兩個級別(系統級別和使用者級別)進行此更改。

### 系統級別

導航至**Administration > Setting > System Settings.**在**General,**選擇 **Server**並更改超時值,如下圖所示:

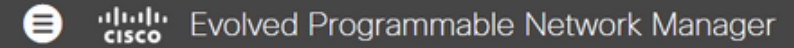

#### A | Administration / Settings / System Settings \*

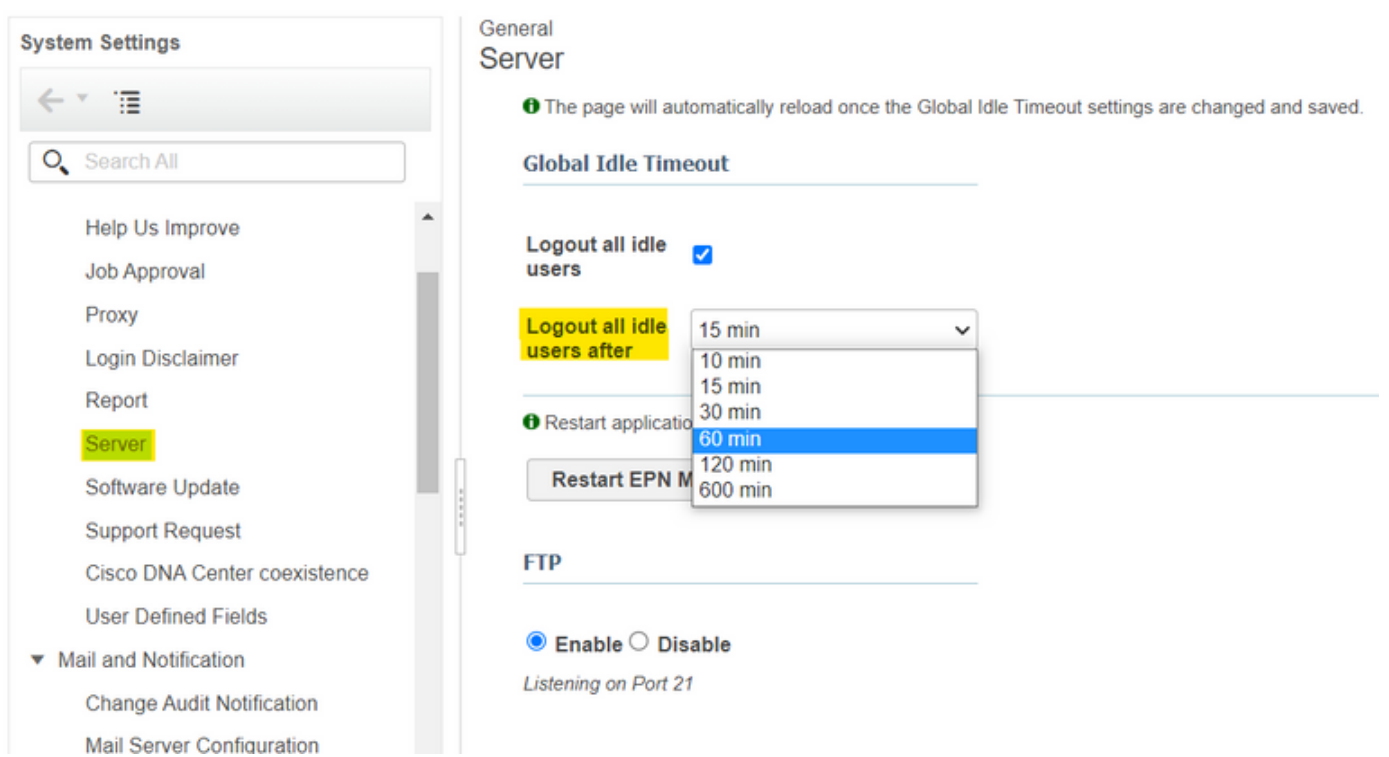

## 使用者級別

按一下右上角的「設定」圖示並選擇**My Preferences.**

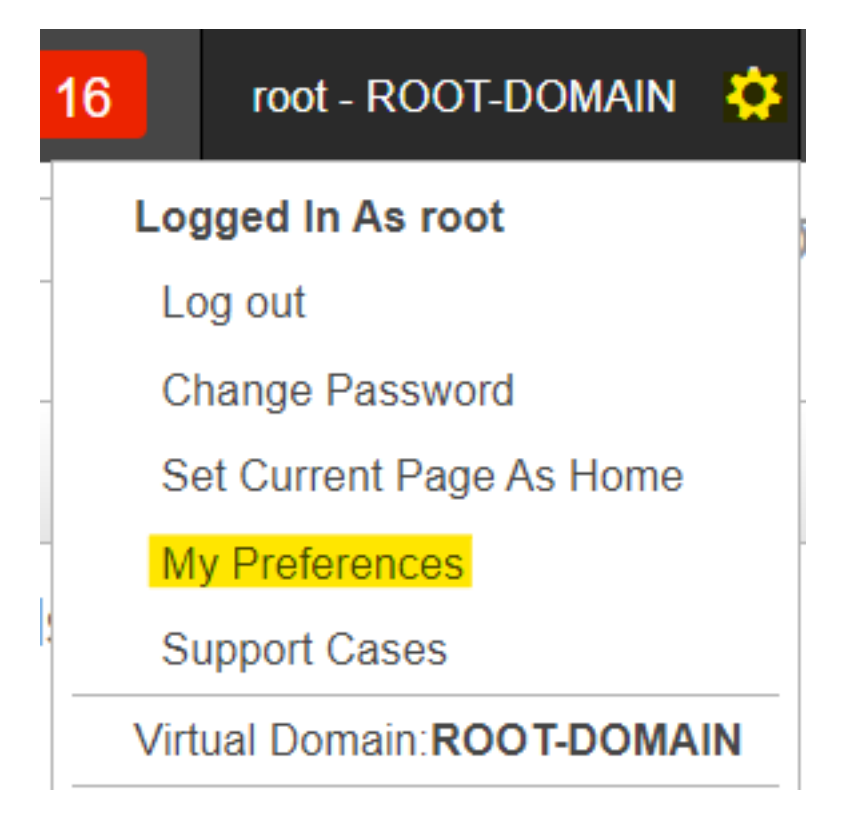

根據需要更改超時值,然後按一下**Save.**

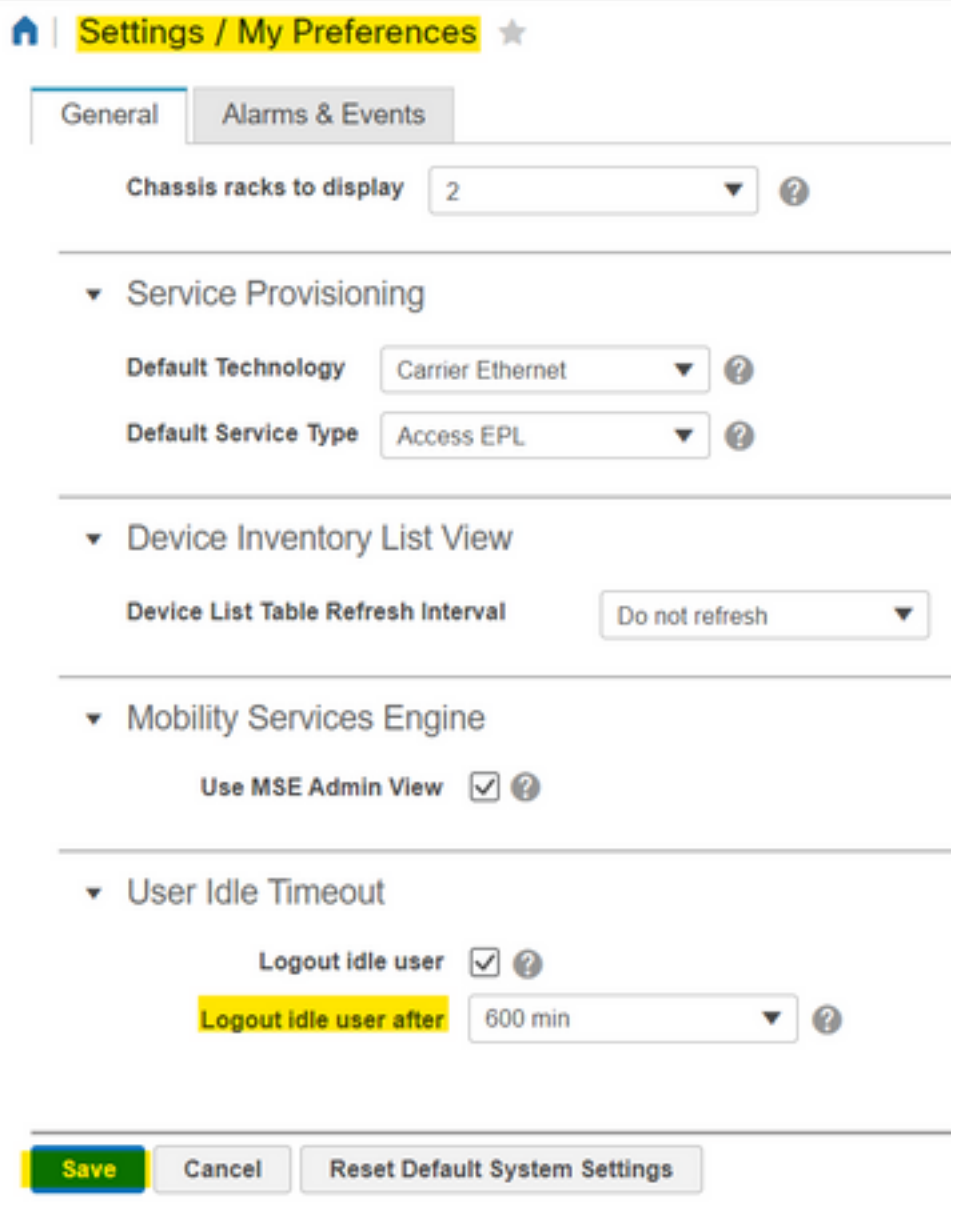

註銷並重新登入以使更改生效。

#### 關於此翻譯

思科已使用電腦和人工技術翻譯本文件,讓全世界的使用者能夠以自己的語言理解支援內容。請注 意,即使是最佳機器翻譯,也不如專業譯者翻譯的內容準確。Cisco Systems, Inc. 對這些翻譯的準 確度概不負責,並建議一律查看原始英文文件(提供連結)。